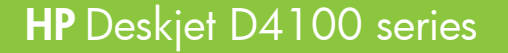

**1 2 3** Retirez LA TOTALITÉ du ruban adhésif et des matériaux oranges. Allumez l'imprimante. Remove ALL tape and orange packing material. The state of the state of the printer of the printer of the state of the printer on.

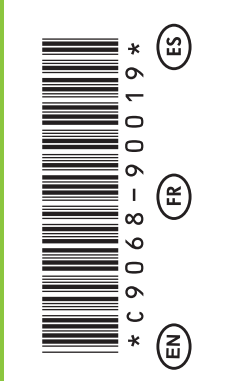

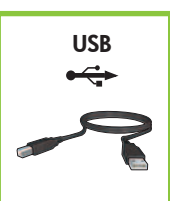

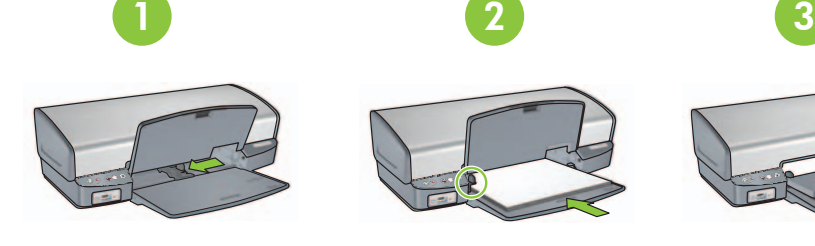

**9**

# **Install printer software**

- **1** A wizard displays on your computer.
- **2** Follow the screens.
- **3** Insert the CD when directed.
- **4** Select **hphipa.inf** when prompted.

Insert print cartridges. Push cartridges firmly until they 'click' into place.

Plug in power supply.

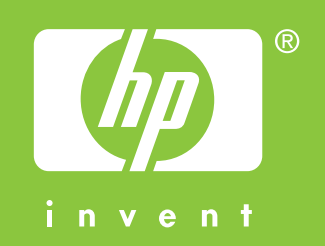

Slide paper guide to the left. Load white paper. Pull out extension.

**8** Connect USB cable. Connectez le câble USB. Conecte el cable USB.

Insérez les cartouches d'encre. Appuyez fermement sur les cartouches jusqu'à ce

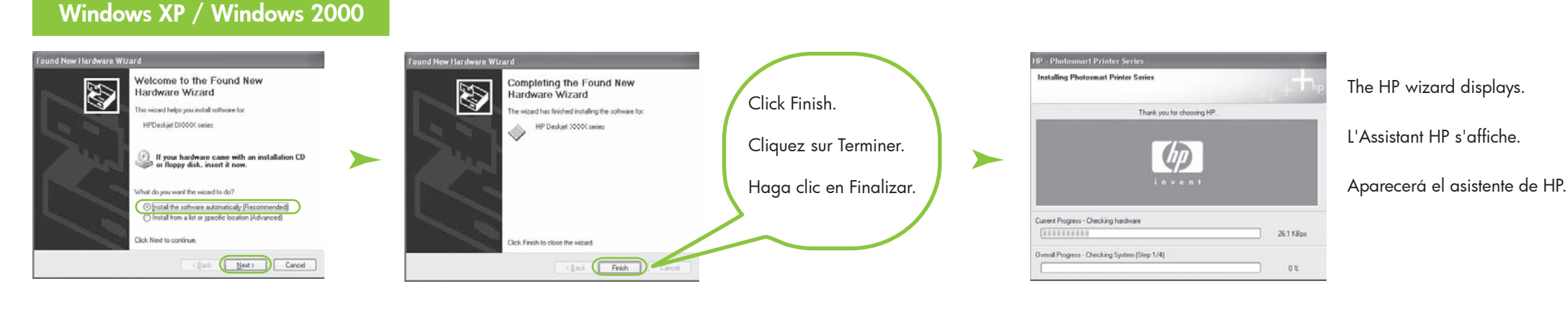

qu'elles s'enclenchent.

# **Windows Setup Guide Guide d'installation Guía de configuración**

Insert print cartridges. Push cartridges<br> **6** firmly until they 'click' into place. Close top cover. Refermez le capot. Cierre la cubierta superior.

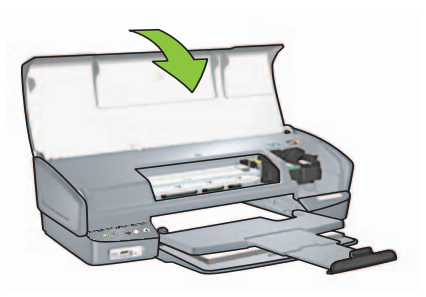

Tirez la rallonge.

Tirez sur la languette rose pour enlever le ruban transparent de la cartouche d'encre.

**1 2** Relevez le capot. Open top cover. Pull pink tab to remove clear tape from print cartridges. Branchez le module d'alimentation. Elimine TODA la cinta y el material de embalaje naranja. en este este este este enchufe la impresora al sistema de alimentación. Encienda este encienda la impresora. Enchufe la impresora al sistema de alimentación.

**Do not touch copper strip. Ne touchez pas la bande en cuivre. No toque la cinta de cobre.**

- **5** The HP wizard screen displays.
- **6** Click Finish in the first wizard.
- **7** Follow onscreen instructions in the HP wizard.
- **5** L'Assistant HP s'affiche.
- **6** Cliquez sur Terminer dans le premier Assistant.
- **7** Suivez les instructions qui s'affichent dans l'Assistant HP.
- **5** Aparecerá la pantalla del asistente de HP.
- **6** Haga clic en Finalizar en el primer asistente.
- **7** Siga las instrucciones que aparecen en la pantalla del asistente de HP.

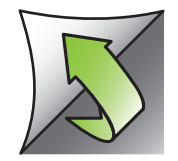

Purchase a USB cable separately if it is not included. Achetez un câble USB séparément si aucun n'est inclus. Si no se incluye el cable USB, deberá adquirir uno.

## **Installez le logiciel d'impression**

- **1** Un Assistant s'ouvre sur votre ordinateur.
- **2** Suivez les invites qui s'affichent.
- **3** Insérez le CD lorsque vous y êtes invité.
- **4** Sélectionnez **hphipa.inf** lorsque vous y êtes invité.

Introduzca los cartuchos de impresión. Presione los cartuchos con firmeza hasta

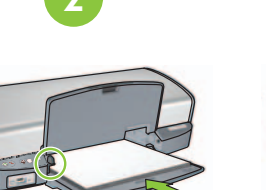

Slide paper guide to the left. Load white paper. Pull out extension.<br>Faites glisser le guide papier vers la gauche. Chargez du papier blanc.<br>Tise le sellenze

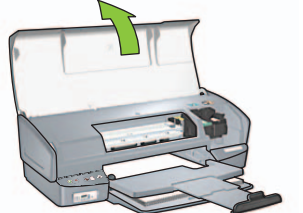

que oiga "clic".

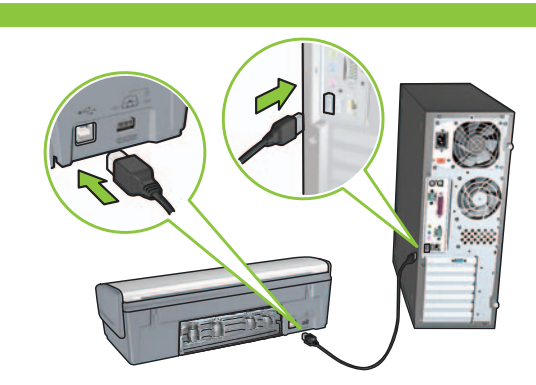

Tire de la pestaña rosa para retirar la cinta transparente de los cartuchos de impresión.

Abra la cubierta superior.

Deslice la guía del papel hacia la izquierda. Cargue papel blanco.

Tire de la extensión.

# **Instalación del software de la impresora**

- **1** Aparecerá un asistente en su equipo.
- **2** Siga las instrucciones que se indican en las pantallas.
- **3** Introduzca el CD cuando se le solicite.
- **4** Seleccione **hphipa.inf** cuando se le solicite.

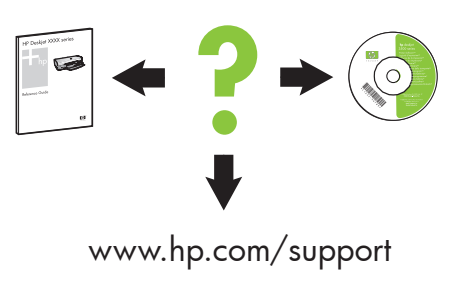

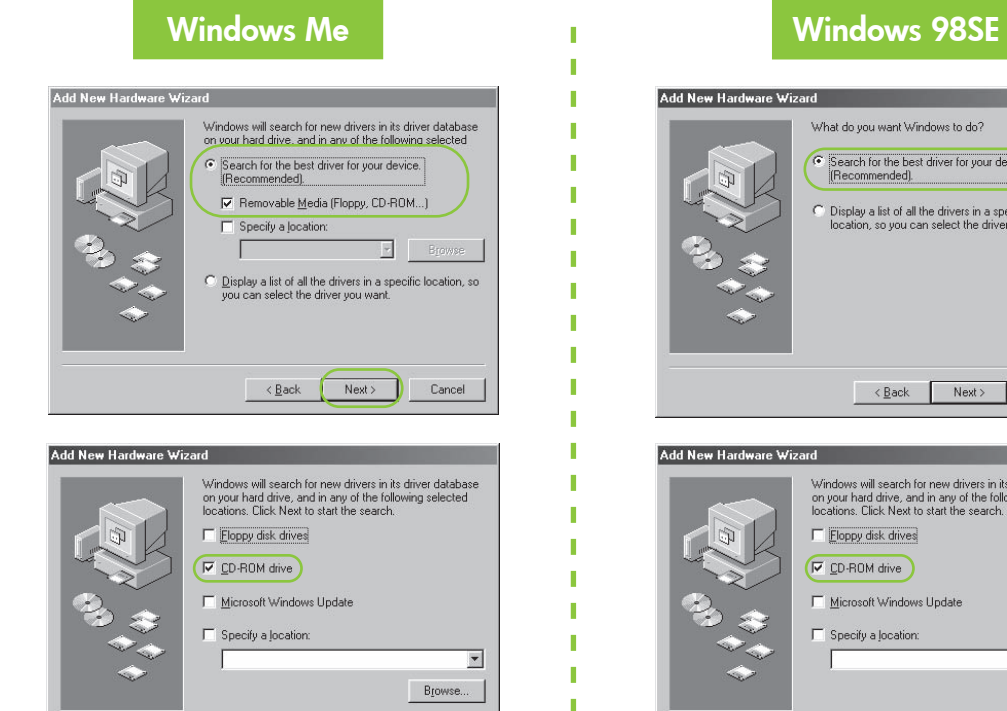

 $\overline{\text{2}}$  < Back Next > Cancel

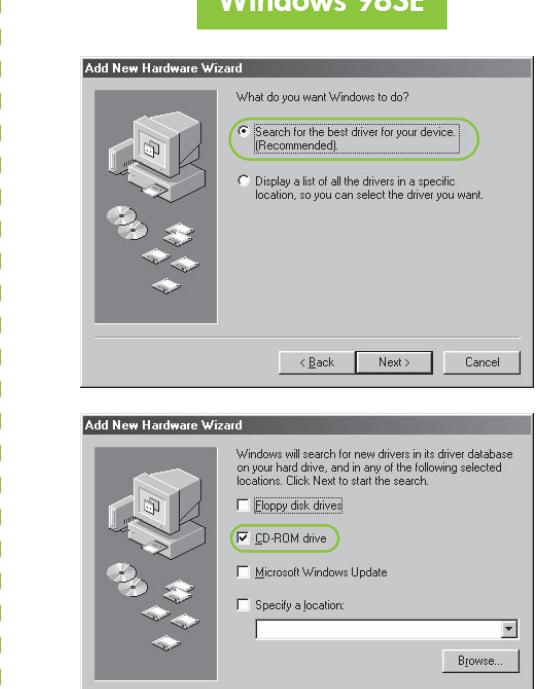

<br />
<br />
<br />
<br />
Next>
<br />
Cancel

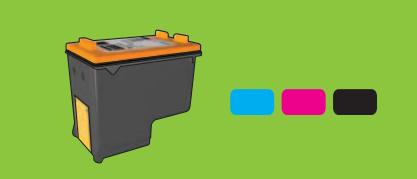

### **If the installation fails...**

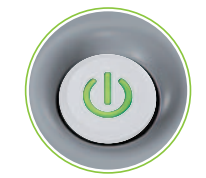

#### If the problem persists:

1. Remove the CD from the computer's CD-ROM drive, then disconnect the printer cable from the computer.

#### 2. **Restart the computer.**

- 3. Temporarily disable any software firewall or close any anti-virus software. Re-start these programs after the printer is installed.
- 4. Insert the printer software CD in the computer's CD-ROM drive, then follow the onscreen instructions to install the printer software.
- 5. After the installation finishes, restart the computer.

#### **No screens?**

- 1. Click the **Start** button, then select **Run**.
- 2. Click the **Browse** button.
- 3. Select **HPPP CD** in the **Look in** drop-down list.
- 4. Select **Setup**, then click the **Open** button.
- 5. Click **OK**, then follow the onscreen instructions.

Make sure printer is powered on. Assurez-vous de la mise sous tension de l'imprimante.

For virtually grain-free color photos that have exceptional fade resistance, purchase a photo print cartridge.

#### **Install printer software**

- **1** A wizard displays on your computer.
- **2** Follow the screens.
- **3** Insert the CD when directed.

#### **Si l'installation échoue…**

#### Si le problème persiste :

1. Retirez le CD du lecteur de CD-ROM de votre ordinateur, puis débranchez le câble de l'imprimante de l'ordinateur.

#### 2. **Redémarrez l'ordinateur.**

Make sure cable connections are secure. Vérifiez les branchements des câbles. Compruebe que las conexiones del cable son seguras.

- 3. Désactivez ou fermez temporairement vos logiciels pare-feu et antivirus. Redémarrez ces programmes une fois l'imprimante installée.
- 4. Insérez le CD-ROM du logiciel d'impression dans le lecteur de l'ordinateur, puis suivez les instructions à l'écran pour installer le logiciel de l'imprimante.
- 5. Une fois l'installation terminée, redémarrez l'ordinateur.

Need more help? Plus d'informations ? ¿Necesita más ayuda?

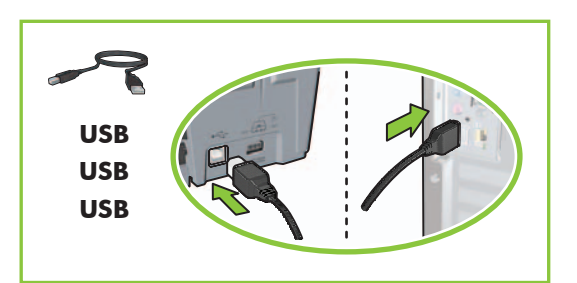

#### **Pas d'écran ?**

- 1. Cliquez sur le bouton **Démarrer**, puis sélectionnez **Exécuter**.
- 2. Cliquez sur le bouton **Parcourir**.
- 3. Sélectionnez le **CD HPPP** dans la liste déroulante **Rechercher dans**.
- 4. Sélectionnez **Setup**, puis cliquez sur le bouton **Ouvrir**.
- 5. Cliquez sur **OK**, puis suivez les instructions qui apparaissent à l'écran.

If these lights are flashing, start at the beginning of this Setup Guide. Si ces voyants clignotent, commencez par le début de ce Guide d'installation. Si estos indicadores luminosos parpadean, vuelva al principio de esta Guía de configuración.

Pour obtenir des photos sans grain et avec une résistance exceptionnelle à la décoloration, achetez une cartouche d'encre photo.

#### **Installez le logiciel d'impression**

- **1** Un Assistant s'ouvre sur votre ordinateur.
- **2** Suivez les invites qui s'affichent.
- **3** Insérez le CD lorsque vous y êtes invité.

Asegúrese de que la impresora está encendida.

#### **Si se produce un error durante la instalación...**

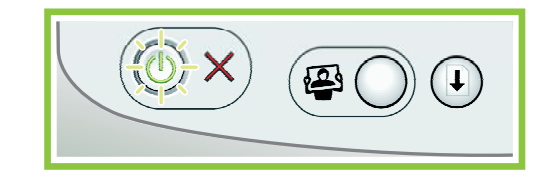

#### Si el problema persiste:

- 1. Retire el CD de la unidad de CD-ROM del equipo y, a continuación, desconecte el cable de la impresora del equipo.
- 

#### 2. **Reinicie el equipo.**

- 3. Desactive de forma temporal cualquier servidor de seguridad de software o cierre cualquier software antivirus. Reinicie estos programas cuando haya instalado la impresora.
- 4. Introduzca el CD del software de la impresora en la unidad de CD-ROM del equipo y, a continuación, siga las instrucciones que aparecen en pantalla para instalar el software de la impresora.
- 5. Cuando haya finalizado la instalación, reinicie el equipo.

#### **No aparecen pantallas**

- 1. Haga clic en el botón **Inicio** y, a continuación, seleccione **Ejecutar**.
- 2. Haga clic en el botón **Examinar**.
- 3. Seleccione el **CD HPPP** en la lista desplegable **Buscar en**.
- 4. Seleccione **Configurar** y, a continuación, haga clic en el botón **Abrir**.
- 5. Haga clic en **Aceptar** y, a continuación, siga las instrucciones que aparecen en la pantalla.

Para obtener fotos en color prácticamente sin grano y con una resistencia excepcional, adquiera un cartucho de impresión fotográfica.

#### **Instalación del software de la impresora**

- **1** Aparecerá un asistente en su equipo.
- **2** Siga las instrucciones que se indican
- en las pantallas.
- **3** Introduzca el CD cuando se le solicite.

© 2006 Hewlett-Packard Development Company, LP.

Windows  $\mathbb{B}$  is a registered trademark of Microsoft Corporation.

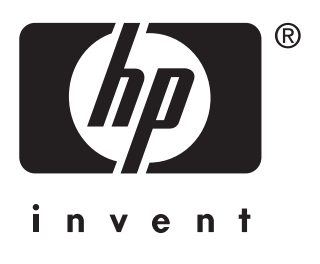